## <span id="page-0-0"></span>**Automatické pojmenování záznamů**

Kapitola [Automatické pojmenování záznamů](#page-0-0) obsahuje následující témata:

- [Obecné informace](#page-0-1)
- [Aplikování automatického pojmenování](#page-0-2)
- $•$  [Tip](#page-2-0)

## <span id="page-0-1"></span>Obecné informace

Současná verze systému **TechIS** nabízí uživateli mechanismu automatického pojmenování záznamů.

Systém TechIS obsahuje sadu již předpřipravených výrazů pro potřeby automatického vygenerování názvu pro záznamy.

 Konfiguraci pro [Automatické pojmenování záznamů](#page-0-0) lze dohledat v [navigaci](https://docs.elvacsolutions.eu/pages/viewpage.action?pageId=51839700) pod sekcí **Administrace | Konfigurace majetku a údržby | Způsoby pojmenování záznamů**.

Další způsoby pojmenování lze nadefinovat dle potřeb a zvyklostí dané organizace a jednotlivých uživatelů. Více viz Administrátorská dokumentace systému TechIS kapitola **Konfigurace automatického pojmenování záznamů.**

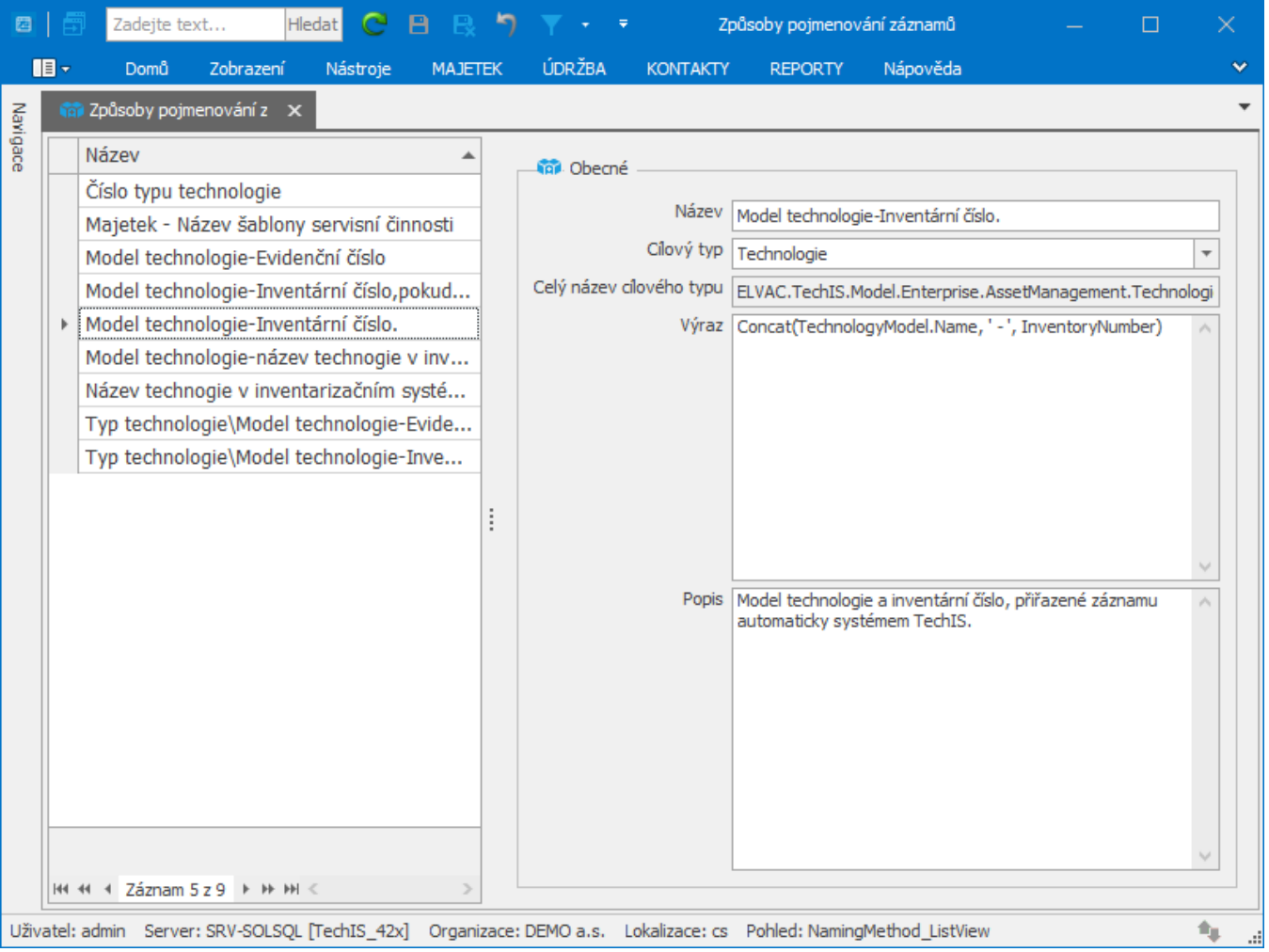

## <span id="page-0-2"></span>Aplikování automatického pojmenování

Pokud chcete použít [mechanismus automatického pojmenování záznamu](#page-0-0), postupujte podobně jako v následujícím případě.

1. Doplňte u vybraného [typu technologie](https://docs.elvacsolutions.eu/display/TECHIS193DOC/Typy+technologie) (v našem případě "*Osobní automobil*") položku **Způsob pojmenování** (v našem případě "*Typ technologie\Model technologie-Evidenční číslo*") a záznam typ technologie [uložte.](https://docs.elvacsolutions.eu/pages/viewpage.action?pageId=51839935)

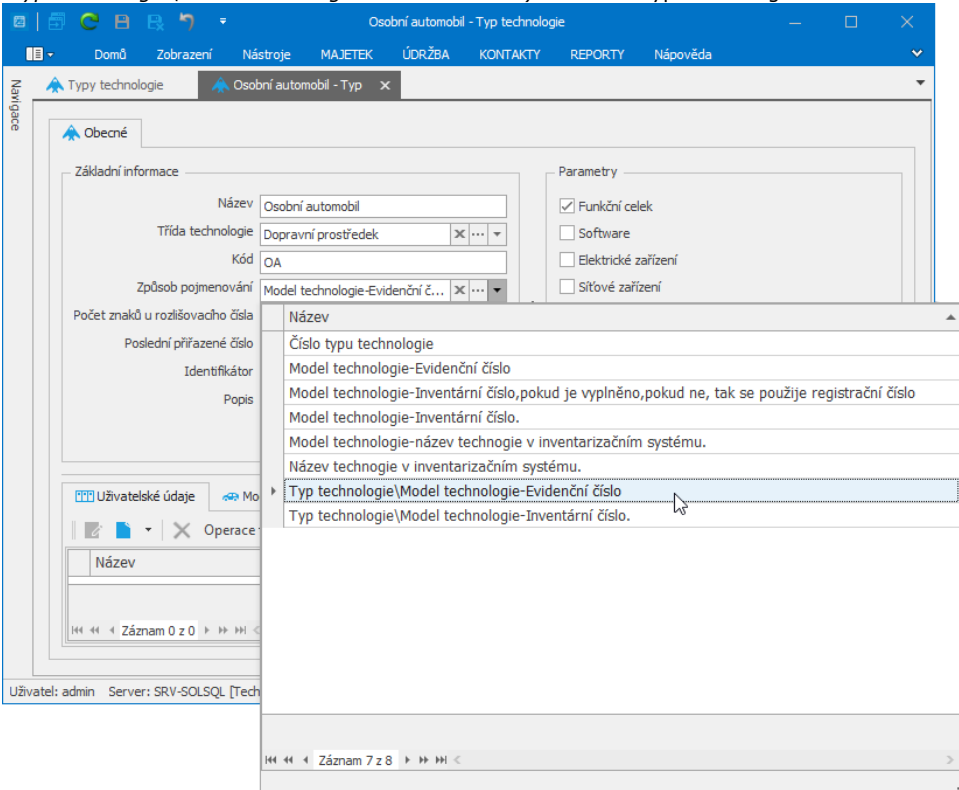

2. [Založte novou technologii](https://docs.elvacsolutions.eu/pages/viewpage.action?pageId=51847012) a u pole [model technologie](https://docs.elvacsolutions.eu/pages/viewpage.action?pageId=51846961) vyberte z rozbalovací nabídky v seznamu hodnotu (v našem případě "*VW Golf variant comfortline*"), která odpovídá typu technologie, která byla editována v předchozím kroku (v našem případě "*Osobní automobil*"). Pokračujte v editaci a poté záznam technologie [uložte.](https://docs.elvacsolutions.eu/pages/viewpage.action?pageId=51839935)

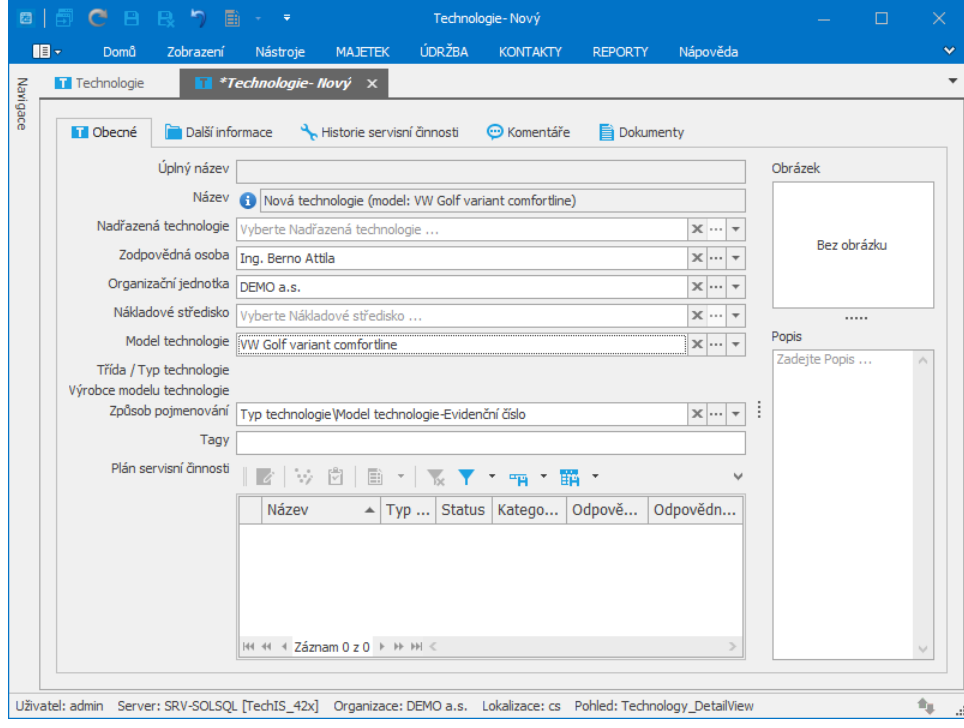

3. Hodnota u pole **Způsob pojmenování** a **Název technologie** *se automaticky předvyplní dle způsobu pojmenování, který byl doplněn u typu technologie (viz krok 1.) v našem případě bude název technologie "Osobní automobil\VW Golf variant comfortline-24*".

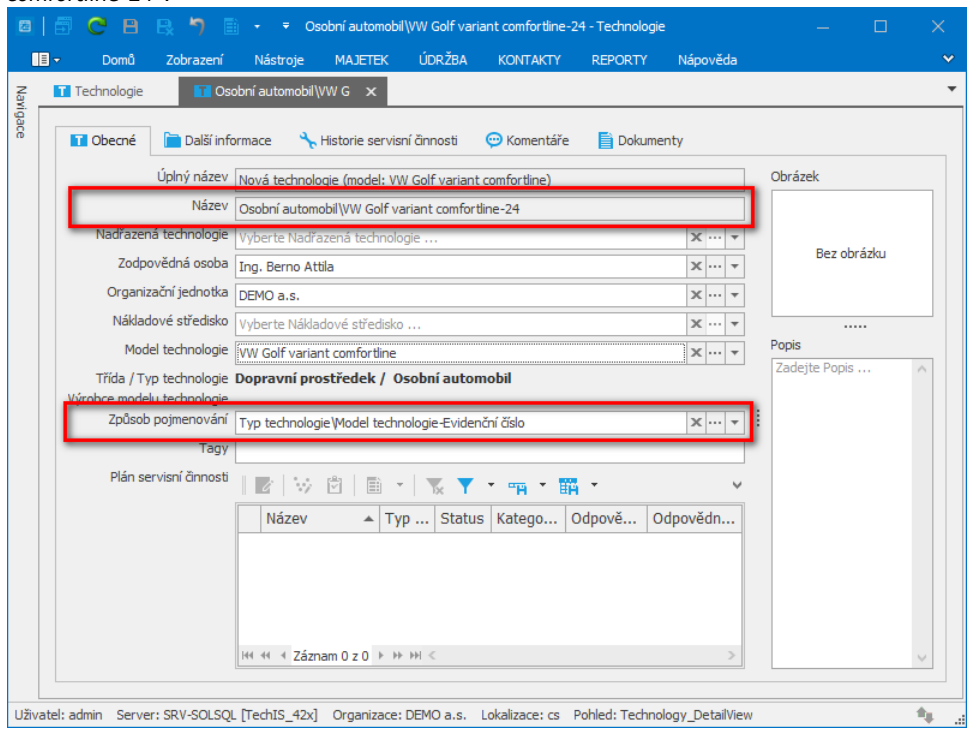

## <span id="page-2-0"></span>Tip

Pokud potřebujete zpětně aktualizovat názvy všech již zadaných technologií, využijte akci **Aktualizovat název** , která je k dispozici u evidence [Technologie](https://docs.elvacsolutions.eu/display/TECHIS193DOC/Technologie) nebo [Typy technologie.](https://docs.elvacsolutions.eu/display/TECHIS193DOC/Typy+technologie)